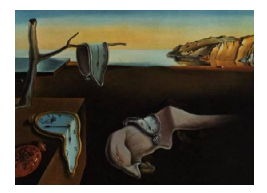

# Journal of Statistical Software

*April 2016, Volume 70, Code Snippet 3. [doi: 10.18637/jss.v070.c03](http://dx.doi.org/10.18637/jss.v070.c03)*

## TableMaker**: An** Excel **Macro for Publication-Quality Tables**

**Marek Hlavac** Harvard University

#### **Abstract**

This article introduces TableMaker, a Microsoft Excel macro that produces publicationquality tables and includes them as new sheets in workbooks. The macro provides an intuitive graphical user interface that allows for the full customization of all table features. It also allows users to save and load table templates, and thus allows layouts to be both reproducible and transferable. It is distributed in a single computer file. As such, the macro is easy to share, as well as accessible to even beginning and casual users of Excel. Since it allows for the quick creation of reproducible and fully customizable tables, TableMaker can be very useful to academics, policy-makers and businesses by making the presentation and formatting of results faster and more efficient.

*Keywords*: table, presentation, Microsoft Excel, Visual Basic for Applications.

## **1. Introduction**

The TableMaker macro creates fully customizable, publication-quality tables for the Microsoft Excel [\(Microsoft Corporation](#page-14-0) [2012\)](#page-14-0) spreadsheet program. The macro provides an intuitive graphical user interface (GUI) that allows users to customize all aspects of the resulting tables. It also enables them to save and load table templates, and thus makes table layouts easy to reproduce and transfer. As a result, TableMaker can serve as an invaluable tool for academics, policy-makers and businesses, as it can greatly enhance the speed and efficiency of results presentation.

TableMaker was programmed in Visual Basic for Applications (VBA) for Excel (see, for instance, [Walkenbach](#page-14-1) [2013\)](#page-14-1), and is contained in a single macro-enabled **Excel** workbook (extension .xlsm). It is open-source, does not require any compilation, and is provided free of charge to both commercial and non-commercial users. As such, the macro is easy to distribute and accessible to even beginning and casual users of Excel. All that is required is the sending or

sharing of a single computer file. **TableMaker** is currently only compatible with Microsoft Windows [\(Microsoft Corporation](#page-14-2) [2014\)](#page-14-2) systems, as the VBA version implemented in Microsoft Excel for Mac [\(Microsoft Corporation](#page-14-3) [2010\)](#page-14-3) does not currently support all the programming features available under Windows.

TableMaker is, of course, not the only tool that allows statistical software users to generate publication-quality tables. Users of the R environment for statistical computing and graphics (R [Core Team](#page-14-4) [2016\)](#page-14-4), for instance, can avail themselves of packages such as xtable [\(Dahl](#page-13-0) [2014\)](#page-13-0) or reporttools [\(Rufibach](#page-14-5) [2009\)](#page-14-5) for the generation of descriptive statistics tables. If they are instead interested in producing well-formatted regression tables, they can use the stargazer package [\(Hlavac](#page-14-6) [2015\)](#page-14-6) or alternatives such as apsrtable [\(Malecki](#page-14-7) [2012\)](#page-14-7), memisc [\(Elff](#page-13-1) [2016\)](#page-13-1) or texreg [\(Leifeld](#page-14-8) [2013\)](#page-14-8). Similarly, Stata [\(StataCorp](#page-14-9) [2015\)](#page-14-9) users can use esttab [\(Jann](#page-14-10) [2007\)](#page-14-10), estout [\(Jann](#page-14-11) [2005\)](#page-14-11) or outreg2 [\(Wada](#page-14-12) [2014\)](#page-14-12) to create publication-quality tables.

TableMaker differs from the existing table creation tools in several important respects:

- It is the first such tool available for Microsoft **Excel. Excel** is used not only in academic research (where statistical programming languages such as R or Stata predominate), but is also widely employed in offices and homes around the world. As a result, TableMaker has the potential to reach and benefit a larger user base than most alternatives.
- Thanks to Excel's considerable formatting capabilities and its point-and-click user interface, publication-quality tables created by TableMaker can be further interactively modified by the user. By contrast, while packages such as estout or stargazer allow users to customize a large number of parameters before the table is created, changing table features *ex post* can be unwieldy.
- TableMaker tables are independent of any particular data set or model estimation results. Their layouts can therefore be regarded as standalone objects that can be easily stored for future reuse or shared among Excel users.

## **2. Getting started**

To get started with the TableMaker macro, users need to open TableMaker.xlsm, as well as the "destination" workbook (i.e., the workbook in which they would like to include the new tables), in Excel. Upon opening the file, Excel may issue a security warning stating that "macros have been disabled." If this is the case, users can enable macros by simply clicking on the adjacent "Enable Content" button. They can then create a new publication-quality table by following these instructions:

- 1. Activate the worksheet in front of which the table will be inserted.
- 2. Bring up the TableMaker interface by pressing Ctrl+Shift+N. Alternatively, the graphical user interface can be accessed by pressing Alt+F8 and running the Table\_Maker macro.
- 3. Customize the table specifications using the TableMaker graphical user interface.
- 4. Click on the green "Create Table" button. TableMaker will insert a new worksheet that contains the new table.
- 5. If necessary, manually make any additional adjustments to the generated table.
- 6. Fill in the data in the table either manually or using appropriate **Excel** functions such as VLOOKUP or HLOOKUP.

In the next section, I present a sample publication-quality table created by **TableMaker**. In this way, I demonstrate the capabilities of the macro through a concrete visual example, as well as introduce some table-related vocabulary (e.g., "stub entry" or "unit heading") that will help the reader understand terms in the remainder of this article. Section [4](#page-2-0) documents TableMaker's graphical user interface, and gives the reader a sense of the many table features that can be adjusted by the macro. In Section [5,](#page-7-0) I describe how users can specify the layout of the table columns, and include a discussion of advanced column formatting options. Section [6](#page-9-0) presents a practical example that demonstrates how to create a publication-quality table in three simple steps. Section [7](#page-13-2) concludes.

## **3. Sample table**

<span id="page-2-1"></span>Figure [1](#page-3-0) shows an example of a publication-quality table that was created using the Table-Maker macro for Microsoft Excel. The table was published in [Holzer and Hlavac](#page-14-13) [\(2014\)](#page-14-13), and reports some United States labor market statistics from the years 1979 and 2007.

The table contains a title, subtitle and a time period. There is one stub entry, labelled "Category". There are, furthermore, three groupings of columns ("Mean Hourly Wages", "Employment/Population Ratio" and "Mean Annual Earnings"), each of which contains two columns – one corresponding to the year 1979, and the other one to 2007. The first and the third column groupings feature unit headings that indicate that the amounts are denominated in 2010 U.S. dollars.

The columns also differ in their formats: Columns containing wage and earnings figures have a "currency" format (as indicated by the adjacent dollar sign), while the columns with employment/population ratios have a numeric format. The numbers in the first four columns are rounded off to two decimal places, whereas the earnings figures in the last two columns are rounded off to the nearest dollar. The data are spread across thirty rows, some of which are empty. Below the main body of the table are three lines of notes and one line that indicates the sources of the table's content.

TableMaker allows users to customize each aspect of the table through an intuitive graphical user interface. The next section explains how.

## **4. Graphical user interface**

<span id="page-2-0"></span>The TableMaker macro provides users with an intuitive and easy-to-navigate graphical user interface. The interface consists of five tabs, in which users can specify a variety of table features. In this section, I describe each of these tabs in detail.

#### **4.1. Header and footer**

On the Header and Footer tab, shown in Figure [2,](#page-4-0) users can choose whether the printed version of the table will include a header or a footer. If they decide to include either of these,

|                                     |                                                                                                    |                          |      | 1979-2007                                                                   |                                    |      |                                                                                                    |                  |                             |  |          |
|-------------------------------------|----------------------------------------------------------------------------------------------------|--------------------------|------|-----------------------------------------------------------------------------|------------------------------------|------|----------------------------------------------------------------------------------------------------|------------------|-----------------------------|--|----------|
|                                     |                                                                                                    |                          |      |                                                                             |                                    |      |                                                                                                    |                  |                             |  |          |
|                                     |                                                                                                    | <b>Mean Hourly Wages</b> |      |                                                                             | <b>Employment/Population Ratio</b> |      |                                                                                                    |                  | <b>Mean Annual Earnings</b> |  |          |
| Category                            |                                                                                                    | 1979                     | 2007 | 1979                                                                        |                                    | 2007 |                                                                                                    | 1979<br>2007     |                             |  |          |
|                                     |                                                                                                    | (2010 Dollars)-          |      |                                                                             |                                    |      |                                                                                                    | (2010 Dollars)-- |                             |  |          |
|                                     |                                                                                                    |                          |      |                                                                             |                                    |      |                                                                                                    |                  |                             |  |          |
| All                                 | \$                                                                                                    | 16.57                    | \$   | 21.63                                                                       | 0.65                               |      | 0.69                                                                                                    |                  | \$33,232                    |  | \$45,357 |
|                                     |                                                                                                    |                          |      |                                                                             |                                    |      |                                                                                                    |                  |                             |  |          |
| <b>By Gender:</b>                   |                                                                                                    |                          |      |                                                                             |                                    |      |                                                                                                    |                  |                             |  |          |
| Men                                 | \$                                                                                                    | 19.60                    | \$   | 24.01                                                                       | 0.79                               |      | 0.75                                                                                                    |                  | \$43,062                    |  | \$53,404 |
| Women                               |                                                                                                    | 12.72                    |      | 19.08                                                                       | 0.53                               |      | 0.64                                                                                                    |                  | 20,894                      |  | 36,767   |
| <b>By Education:</b>                |                                                                                                    |                          |      |                                                                             |                                    |      |                                                                                                    |                  |                             |  |          |
| Less than High School               | \$                                                                                                    | 13.42                    | \$   | 12.51                                                                       | 0.48                               |      | 0.47                                                                                                    |                  | \$24,503                    |  | \$22,924 |
| High School                         |                                                                                                    | 15.26                    |      | 16.67                                                                       | 0.66                               |      | 0.66                                                                                                    |                  | 29,704                      |  | 32,627   |
| Some College                        |                                                                                                    | 16.78                    |      | 19.34                                                                       | 0.74                               |      | 0.73                                                                                                    |                  | 33,460                      |  | 39,774   |
| College                             |                                                                                                    | 21.50                    |      | 28.33                                                                       | 0.78                               |      | 0.79                                                                                                    |                  | 45,678                      |  | 60,302   |
| <b>Advanced Degree</b>              |                                                                                                    | 25.42                    |      | 35.82                                                                       | 0.87                               |      | 0.81                                                                                                    |                  | 59,180                      |  | 83,709   |
| <b>By Education and Gender:</b>     |                                                                                                    |                          |      |                                                                             |                                    |      |                                                                                                    |                  |                             |  |          |
| High School or Less:<br>- Men       | \$                                                                                                    | 17.33                    | \$   | 17.51                                                                       | 0.74                               |      | 0.68                                                                                                    |                  | \$36,386                    |  | \$35,200 |
| - Women                             |                                                                                                    | 11.36                    |      | 13.65                                                                       | 0.47                               |      | 0.54                                                                                                    |                  | 18,056                      |  | 24,726   |
| - Men<br>Bachelor's Degree or More: | \$                                                                                                    | 25.99                    | \$   | 34.91                                                                       | 0.91                               |      | 0.85                                                                                                    |                  | \$61,938                    |  | \$84,104 |
| - Women                             |                                                                                                    | 17.37                    |      | 26.69                                                                       | 0.68                               |      | 0.75                                                                                                    |                  | 30,616                      |  | 52,847   |
|                                     |                                                                                                    |                          |      |                                                                             |                                    |      |                                                                                                    |                  |                             |  |          |
| <b>By Race:</b>                     |                                                                                                    |                          |      |                                                                             |                                    |      |                                                                                                    |                  |                             |  |          |
| White                               | \$                                                                                                    | 17.05                    | \$   | 23.13                                                                       | 0.66                               |      | 0.71                                                                                                    |                  | \$34,632                    |  | \$49,267 |
| <b>Black</b>                        |                                                                                                    | 14.07                    |      | 17.98                                                                       | 0.60                               |      | 0.65                                                                                                    |                  | 25,442                      |  | 36,767   |
| Hispanic                            |                                                                                                    | 13.89                    |      | 16.53                                                                       | 0.60                               |      | 0.67                                                                                                    |                  | 26,404                      |  | 32,008   |
| <b>By Region:</b>                   |                                                                                                    |                          |      |                                                                             |                                    |      |                                                                                                    |                  |                             |  |          |
| Northeast                           | \$                                                                                                    | 16.72                    | \$   | 23.57                                                                       | 0.64                               |      | 0.71                                                                                                    |                  | \$34,051                    |  | \$49,343 |
| Midwest                             |                                                                                                    | 16.82                    |      | 20.75                                                                       | 0.66                               |      | 0.72                                                                                                    |                  | 34,319                      |  | 43,543   |
| South                               |                                                                                                    | 15.43                    |      | 20.42                                                                       | 0.63                               |      | 0.68                                                                                                    |                  | 30,724                      |  | 43,159   |
| West                                |                                                                                                    | 17.96                    |      | 22.87                                                                       | 0.65                               |      | 0.68                                                                                                    |                  | 34,877                      |  | 47,422   |
| Notes:                              |                                                                                                    |                          |      |                                                                             |                                    |      | The sample is restricted to ages 16-69. It excludes agriculture and the military. It also excludes full-time students |                  |                             |  |          |
|                                     |                                                                                                    |                          |      |                                                                             |                                    |      | and self-employed individuals. Individuals with with hourly wages below \$2 or above \$5,000, as well as those        |                  |                             |  |          |
|                                     |                                                                                                    |                          |      | with annual earnings below \$1,000 or above \$10 million, are not included. |                                    |      |                                                                                                    |                  |                             |  |          |
|                                     |                                                                                                    |                          |      |                                                                             |                                    |      |                                                                                                    |                  |                             |  |          |
|                                     | Source: Current Population Survey, Outgoing Rotation Groups and Annual Social and Economic Supplement. |                          |      |                                                                             |                                    |      |                                                                                                    |                  |                             |  |          |
|                                     |                                                                                                    |                          |      |                                                                             |                                    |      |                                                                                                    |                  |                             |  |          |

Mean Hourly Wages, Employment-Population Ratios and Mean Annual Earnings By Gender, Education, Race and Region

<span id="page-3-0"></span>Figure 1: Example of a TableMaker generated publication-quality table.

TableMaker users can type into the appropriate text boxes to specify what text will appear in the header or footer, as well as to choose its position (left, center or right) on the page. Users can also adjust the font type, size and style (bold, italics or underlined).

## **4.2. Title, subtitle and time period**

Figure [3](#page-4-1) shows the Title, Subtitle, Time Period tab, where users can specify the title, subtitle and the time period of their table. Again, users can adjust the font type, style and size using the provided text boxes and buttons.

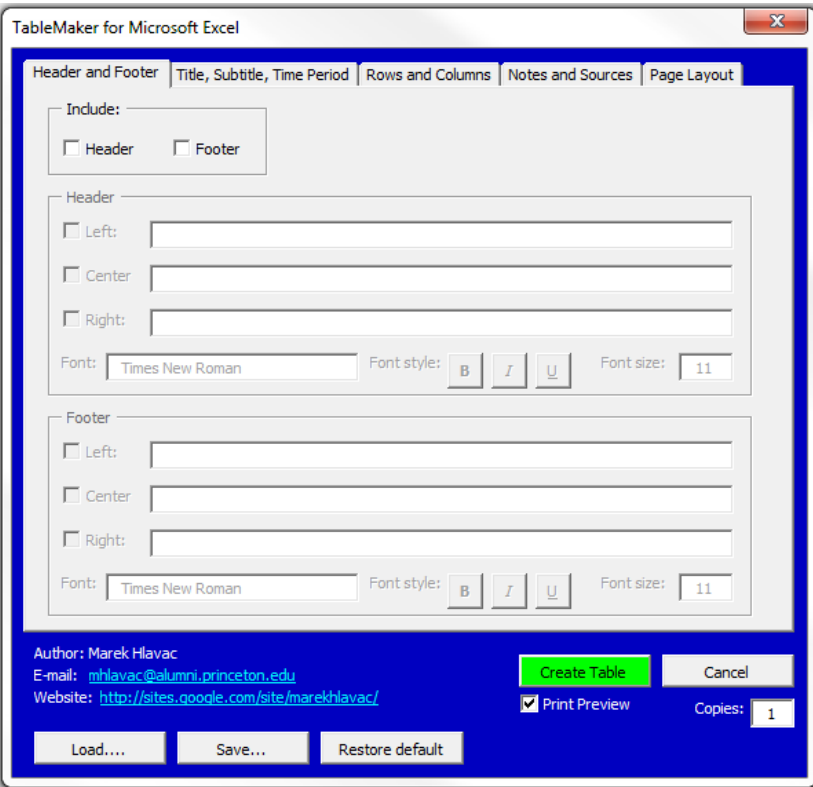

<span id="page-4-0"></span>Figure 2: Header and footer.

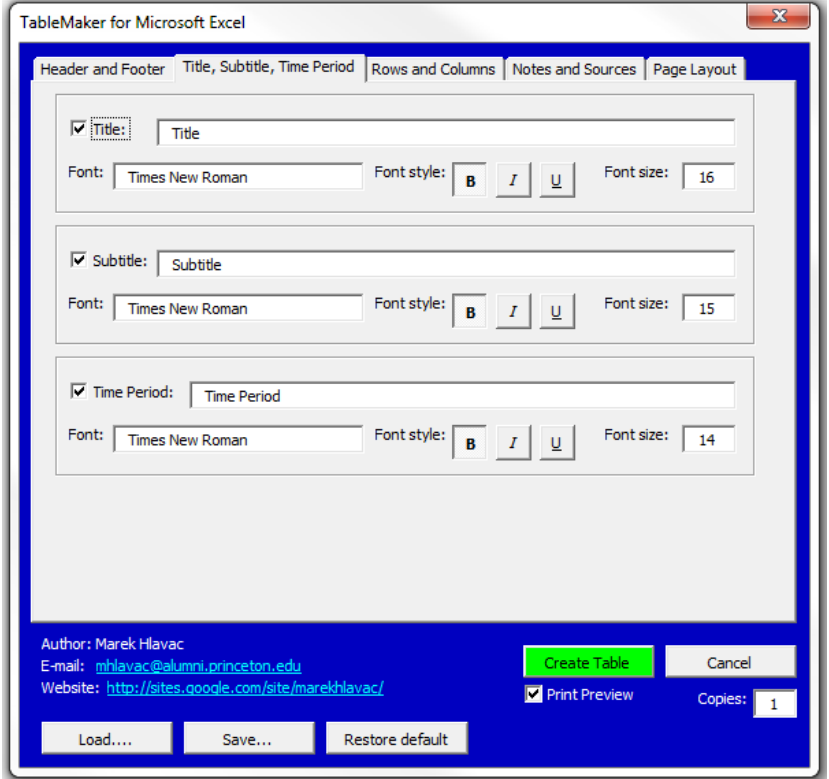

<span id="page-4-1"></span>Figure 3: Title, subtitle and time period.

#### **4.3. Rows and columns**

The Rows and Columns tab (see Figure [4\)](#page-6-0) allows users to specify the number and formatting of rows, columns, stub entries and the data in the table. This tab is composed of three major parts: Rows, Columns and Data.

In the Rows part, TableMaker users can specify the number of rows in the table, as well as the number and labelling of stub entries (i.e., columns that usually specify the type of item that the row refers to). Optionally, users can choose to include a row counter and to adjust its width, as well to include a Totals row that would most typically include the sum totals of values in the corresponding table columns.

In the Columns part, users can determine the layout and cell format of the table's columns. Two options are available: a basic layout specification for relatively simple tables and an advanced layout specification for more complex ones. Section [5](#page-7-0) describes these two alternatives in detail. Users can also specify the formatting of numeric, currency and percentage cells. In particular, they can decide how many decimal places will be reported, whether to include a thousands separator, and what currency symbol will be used.

Users can adjust the width of the columns, as well as the width of the buffer columns that separate them. Each column can, furthermore, be optionally indexed by letters in alphabetical order (check box " $(a)$ ,  $(b)$ ,  $(c)$ , etc.") or by increasing numbers (check box " $(1)$ ,  $(2)$ ,  $(3)$ , etc."). Last but not least, users can toggle unit headings – an additional row typically used to report what units are being used in a particular column – either at the upper or the lower level of column headings. Finally, in the Data part, users can adjust the font of the data that will be used to fill up the rows and columns of the table.

#### **4.4. Notes and sources**

Figure [5](#page-6-1) reproduces the Notes and Sources tab. Here, users can toggle whether notes, footnotes and source annotations should appear below the table, and specify how many lines should be devoted to each. As usual, the font types, styles and sizes can all be adjusted.

## **4.5. Page layout**

Finally, the Page Layout tab (in Figure [6\)](#page-7-1) lets users adjust where and how the resulting table will be presented on the page. Users can choose the page orientation of the table (landscape or portrait), decide whether the table should be centered on the page (either horizontally or vertically), or adjust page breaks. Page breaks can be put in automatically, manually after a specified number of items, or the table can be made to fit on a requested number of pages. In addition, TableMaker users can choose to include blank rows and columns – from the top and left of the page, respectively – and to exclude some rows and columns from the print area.

#### **4.6. Bottom of the GUI**

Once they have specified its layout using the options in the five tabs, users can insert the resulting table into the current worksheet by clicking on the green "Create Table" button at the bottom of the GUI. If needed, TableMaker can produce multiple copies of the table, or provide a print preview of the table.

If users would like to use a particular table template in the future, they can save it as a .tmt

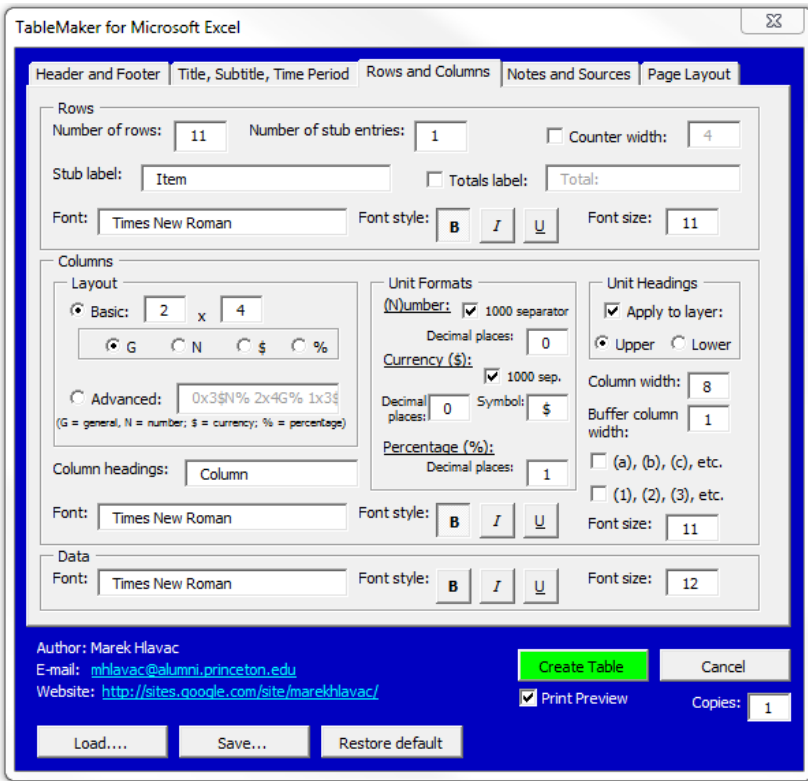

<span id="page-6-0"></span>Figure 4: Rows and columns.

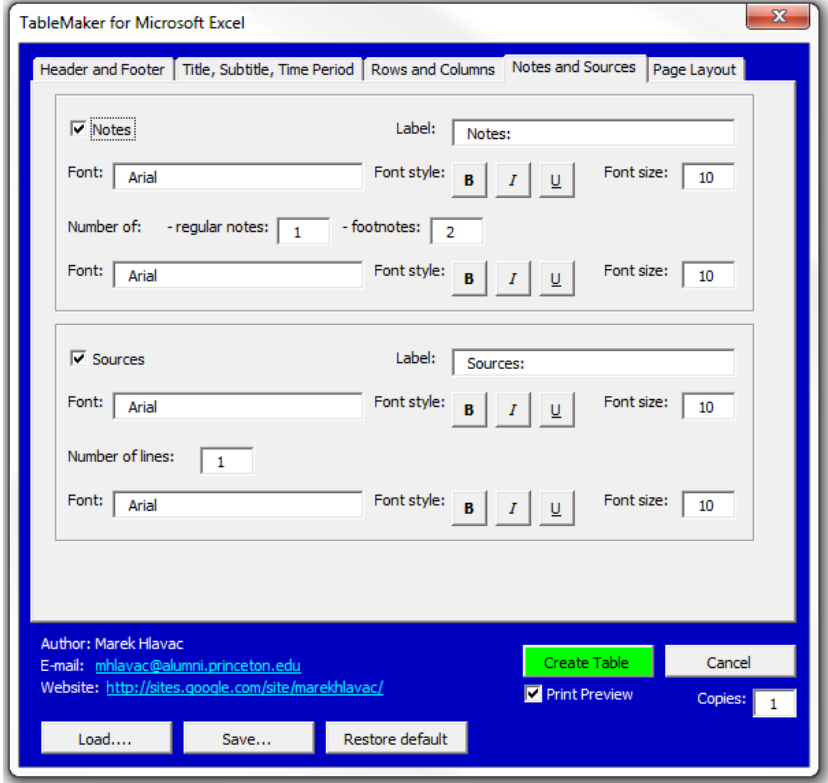

<span id="page-6-1"></span>Figure 5: Notes and sources.

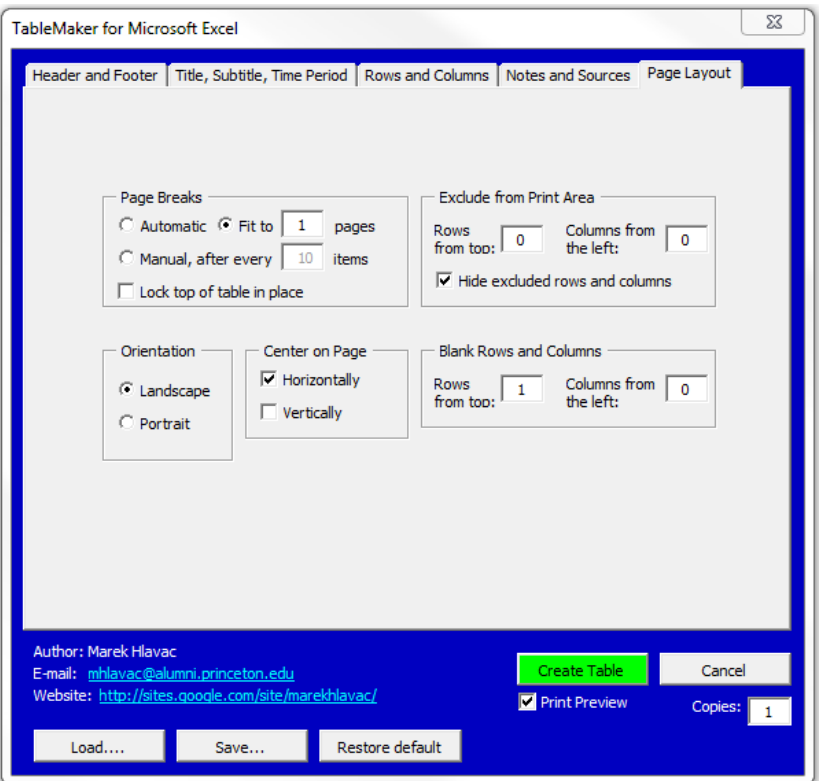

<span id="page-7-1"></span>Figure 6: Page layout.

file using the "Save..." button on the lower left-hand side of the window. Later, templates can be retrieved using the "Load..." button.

The "Restore default" button will restore all table settings to their default values. TableMaker will search for a default.tmt template file in its directory, and will load the default values from that file. If default.tmt cannot be found, all values will change to a pre-programmed default. This implies that you can set a particular set of values to be the default by saving your template as default.tmt in the directory that contains TableMaker.xlsm.

## **5. Layout of table columns**

#### <span id="page-7-0"></span>**5.1. Basic layout**

The "Basic" layout option allows TableMaker users to design relatively simple tables with several identical column groupings. To do so, users can specify two numbers on the Rows and Columns tab. The right number indicates how many columns there will be in a single grouping, while the left number indicates how many identical groupings there will be. If the left number is zero, there will be no common heading for the grouping, only headings for individual columns. Users can choose what kind of columns the table will contain:

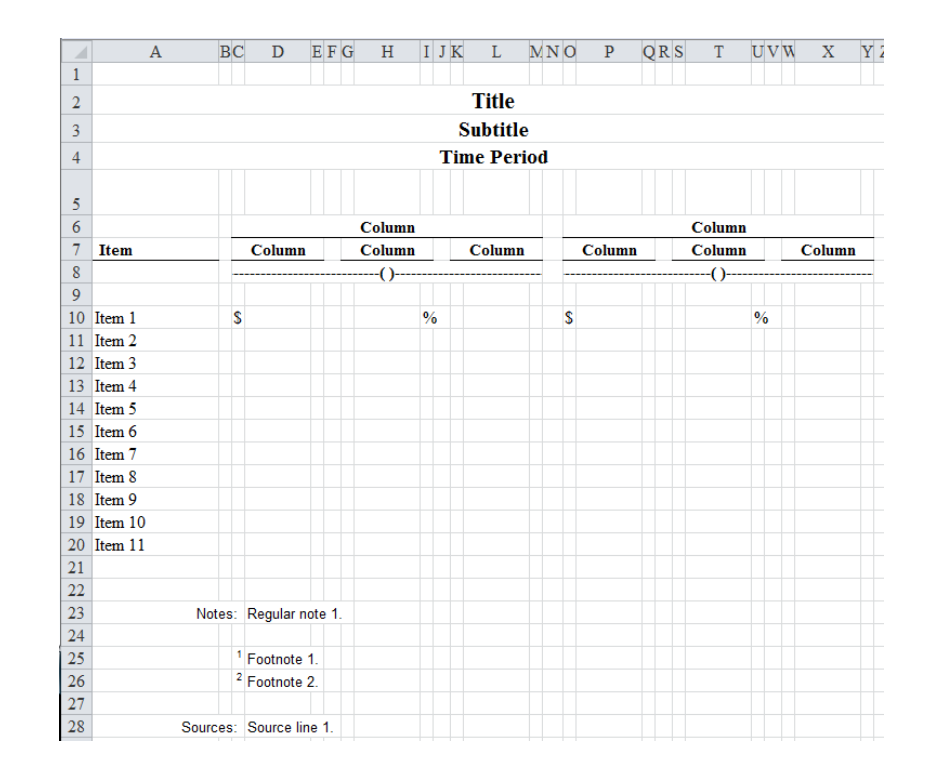

<span id="page-8-0"></span>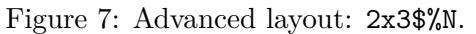

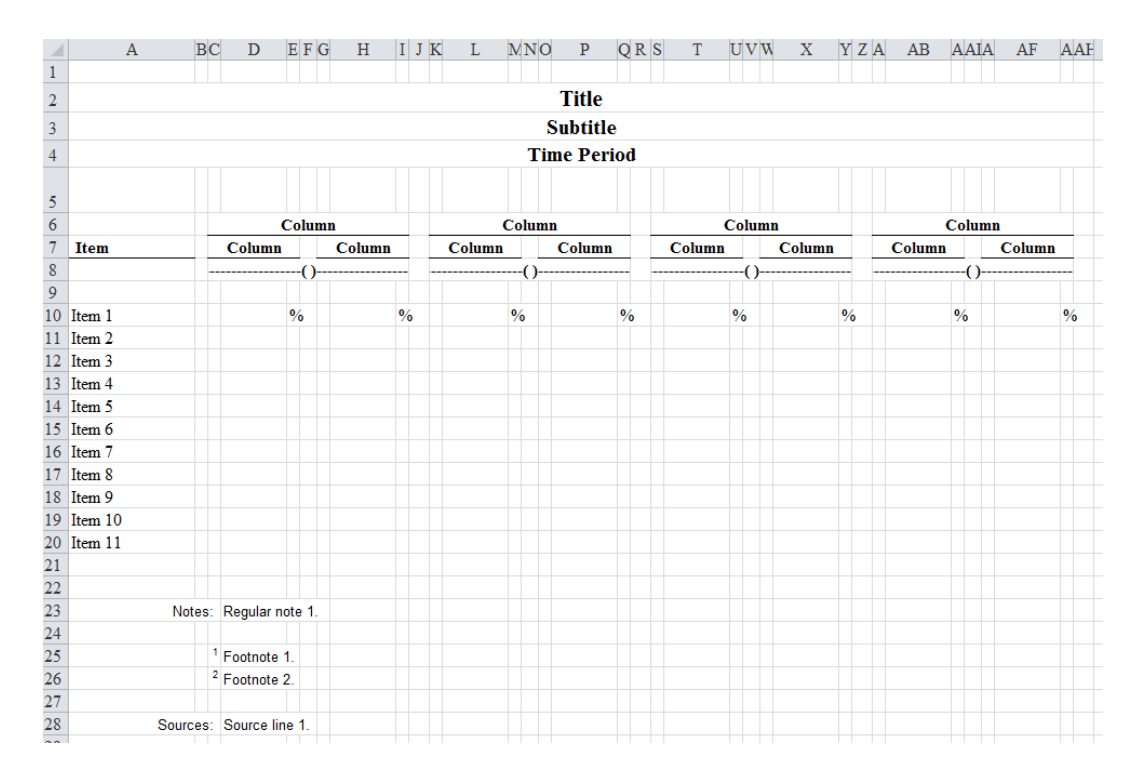

<span id="page-8-1"></span>Figure 8: Advanced layout: 4x2%.

- $G = \text{general}$  (no particular format),
- $N =$  numeric,
- $\mathcal{F} = \text{currency}$ ,
- $\%$  = percentage.

#### **5.2. Advanced layout**

For more advanced formatting of the column layout, users can toggle the "Advanced" option in the Layout part of the Columns tab, and edit the text box.

The text code for each grouping has the following format: LxR[formats], where L is equivalent to the left number in basic layout (number of identical groupings) and R corresponds to the right number (how many columns in a grouping). [formats] is a sequence of characters (G, N, \$ or %) that sets column types, in order from left to right. If there are fewer characters in [formats] than there are columns in a given grouping, it is assumed that the rightmost columns are of the type of the last [formats] character. If no [formats] sequence is given, all columns are assumed to be general. The following pages present several examples of advanced column formatting.

- 2x3 $\mathcal{N}$  is illustrated in Figure [7,](#page-8-0) and stands for two identical groupings of three columns each. The left column has a currency format, the middle column contains percentages, and the right column is numeric.
- 4x2% represents four identical groupings of 2 columns each. All columns are formatted as percentages. See Figure [8.](#page-8-1)
- 0x5GN, shown in Figure [9,](#page-10-0) creates one grouping of five columns, but without a common heading for the columns – the first column is general, and the remaining ones are numeric.

You can write down the above definitions next to each other, separated by spaces, to combine the groupings in a single table (left to right) – e.g.,  $0x5GN$  2x3\$%N 4x2%, as illustrated by Figure [10.](#page-10-1)

## **6. Practical example**

<span id="page-9-0"></span>The TableMaker macro enables users to create publication-quality tables in three simple steps. First, they can use the GUI to create a basic foundation for the table. Next, users can manually adjust the formatting of the table. In the third and final step, they populate the table's cells with the appropriate data values.

This section presents a practical example that illustrates this very straightforward process. In particular, we reproduce the labor market statistics table from [Holzer and Hlavac](#page-14-13) [\(2014\)](#page-14-13) that was presented earlier in Figure [3.](#page-2-1)

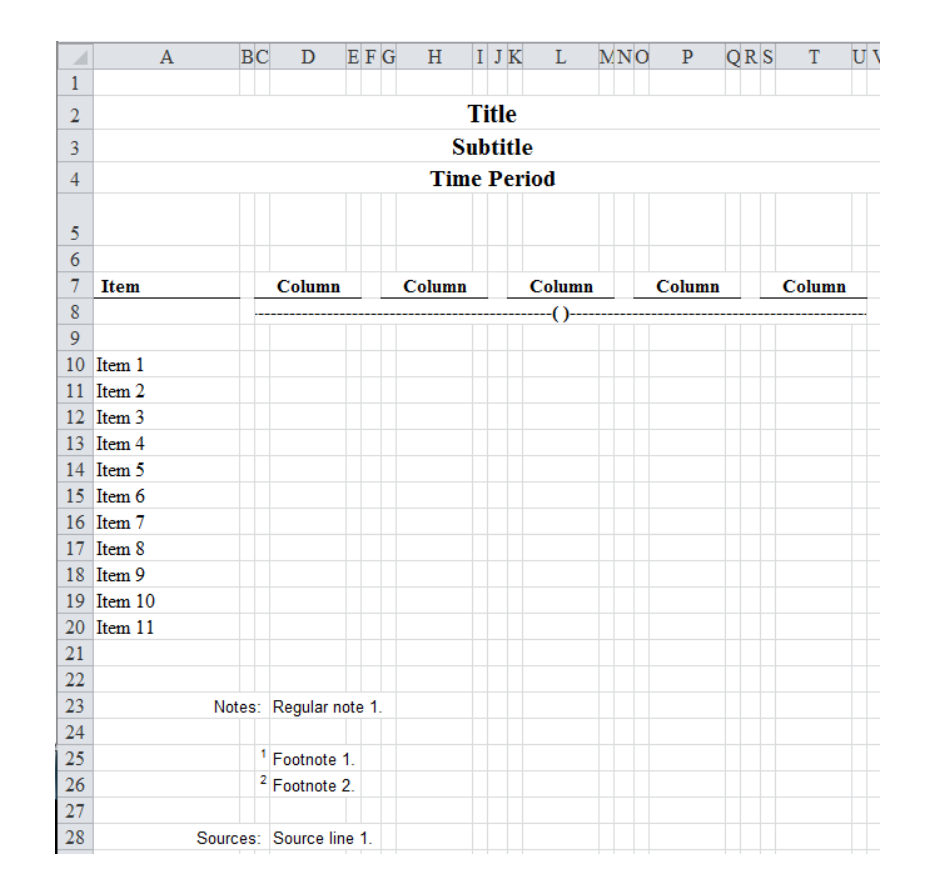

<span id="page-10-0"></span>Figure 9: Advanced layout: 0x5GN.

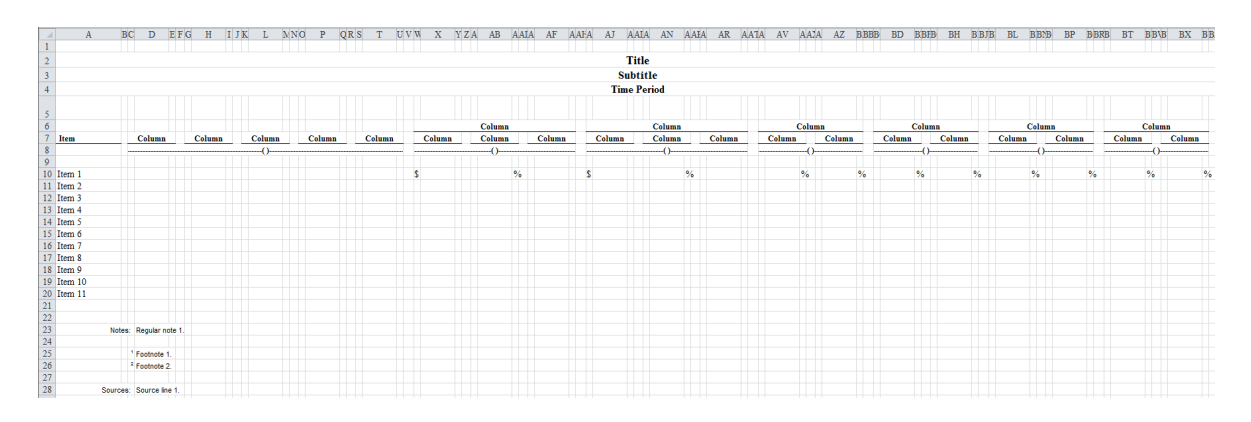

<span id="page-10-1"></span>Figure 10: Advanced layout: 0x5GN 2x3\$%N 4x2%.

#### <span id="page-10-2"></span>*Step 1: Create table*

First, we use the TableMaker macro to create a foundation/skeleton for the table. In our example, we need three groupings that consist of two columns each. The first two columns contain currency values, the middle two contain numeric values, while the rightmost two contain currency values again. We therefore use an advanced layout specified by 1x2\$ 1x2N 1x2\$. Figure [11](#page-11-0) shows the resulting foundation table.

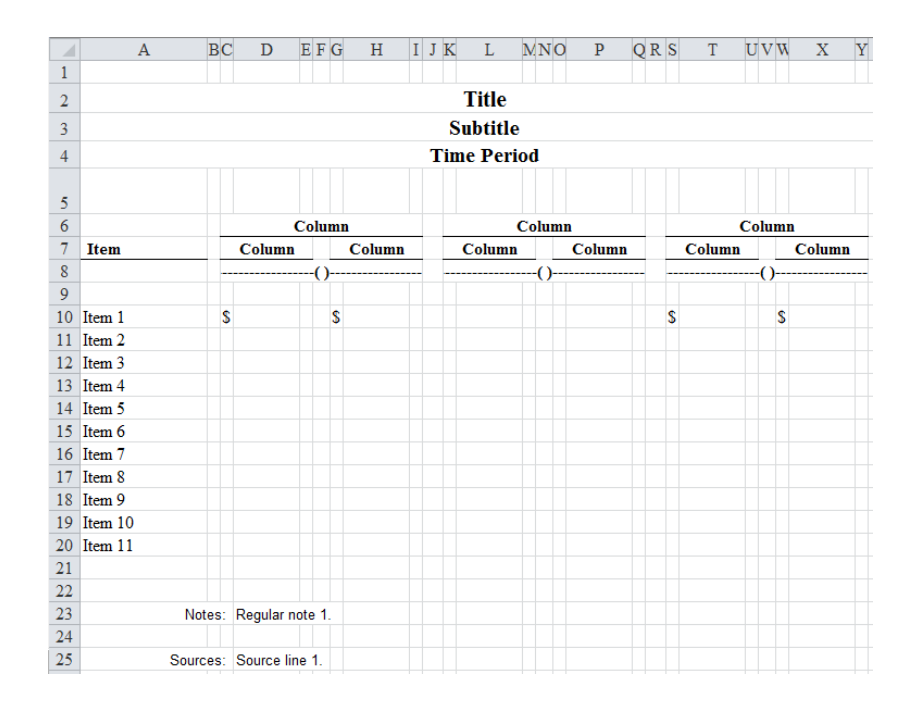

<span id="page-11-0"></span>Figure 11: The foundation/skeleton for a soon-to-be publication-quality table.

#### <span id="page-11-1"></span>*Step 2: Format table*

Next, we need to adjust the formatting of the table created in Step [1.](#page-10-2) In our case, we manually edit its title, subtitle and time period components. In addition, we edit the stub and column headings, and add an appropriate number of rows to the table. Figure [12](#page-12-0) presents the well-formatted tables that emerges as a result.

Of course, some of these adjustments (e.g., specifying the title or subtitle) could have already been made in Step [1](#page-10-2) using the GUI. It is up to the user to decide at which point to adjust various parts of the table. In practice, if the user expects to create the table only once, adjusting most features manually after creating a very simple foundation is likely to be faster. By contrast, if the user expects to use the same foundation for a table multiple times, it might be more convenient to specify most features using the GUI, and to save the template for future use.

#### *Step 3: Populate table*

Finally, we populate the table with data. In this example, the data are stored in the "Data for Example" worksheet in the TableMaker workbook. Figure [13](#page-12-1) shows the first eight entries. The worksheet contains the values of several labor market statistics – mean hourly wages, the employment/population ratio and mean annual earnings – for the years 1979 and 2007. The "Category" column specifies the year, as well as the demographic, geographic or educational group to which the statistics pertain.

To fill the formatted table from Step [2](#page-11-1) with data, we can use, for instance, the VLOOKUP function. Figure [14](#page-13-3) contains a close-up that illustrates the use of VLOOKUP to populate the table. Once all relevant cells have been populated with the appropriate labor market statistics, we will have reproduced the publication-quality table presented in Figure [1.](#page-3-0)

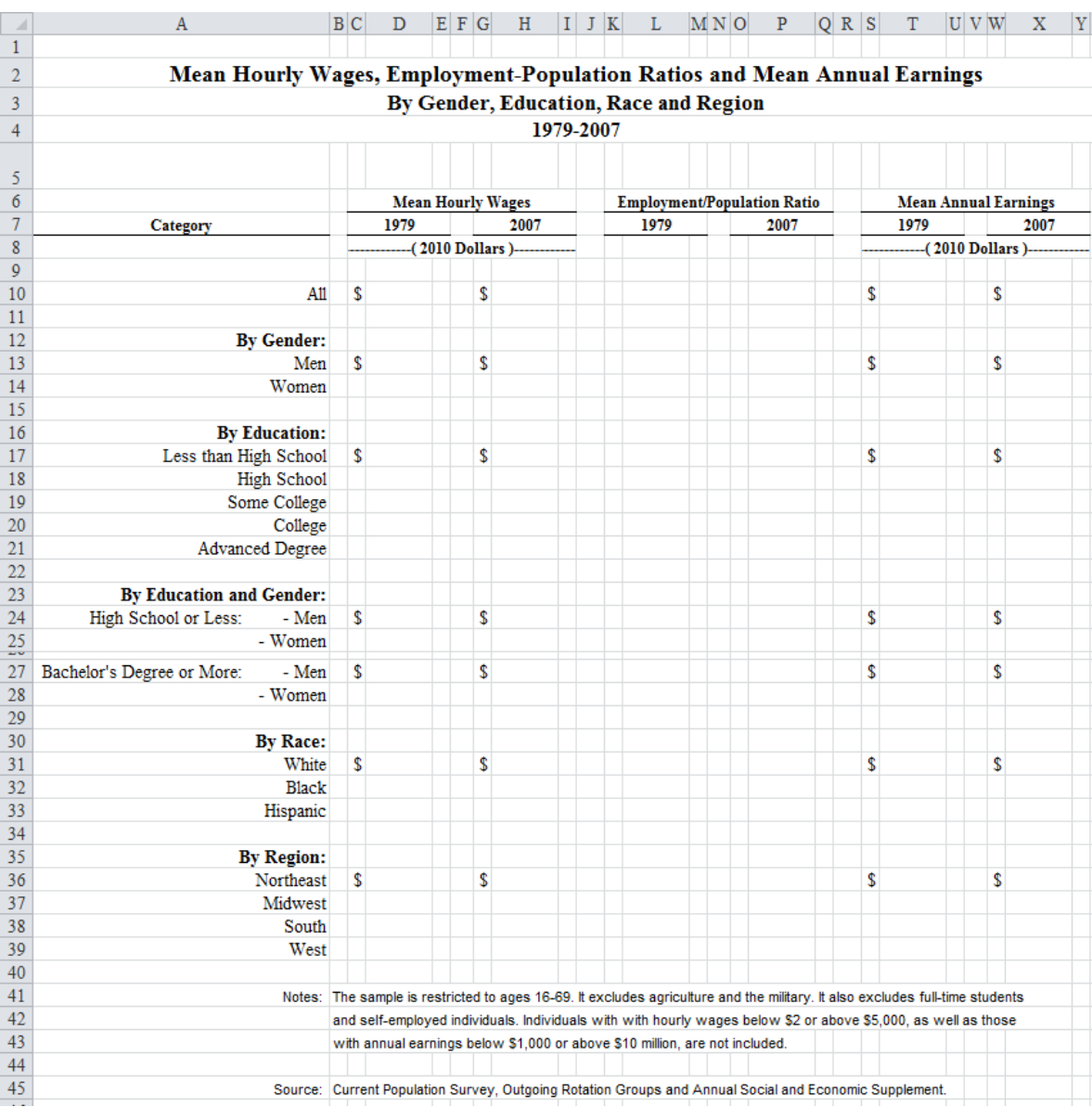

<span id="page-12-0"></span>Figure 12: Formatted table.

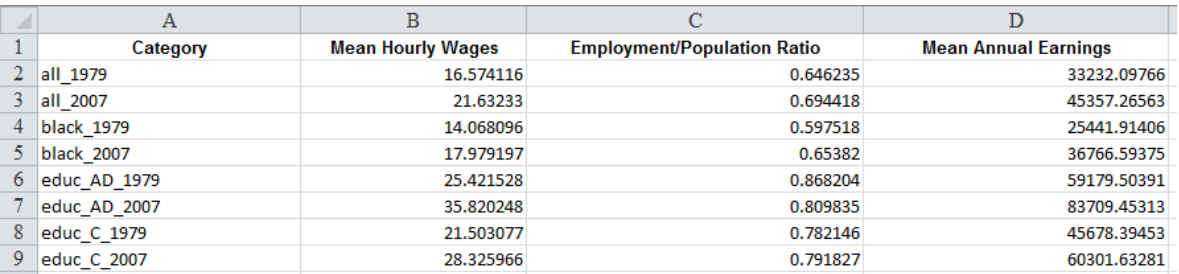

<span id="page-12-1"></span>Figure 13: Portion of the data that will be used to populate the table.

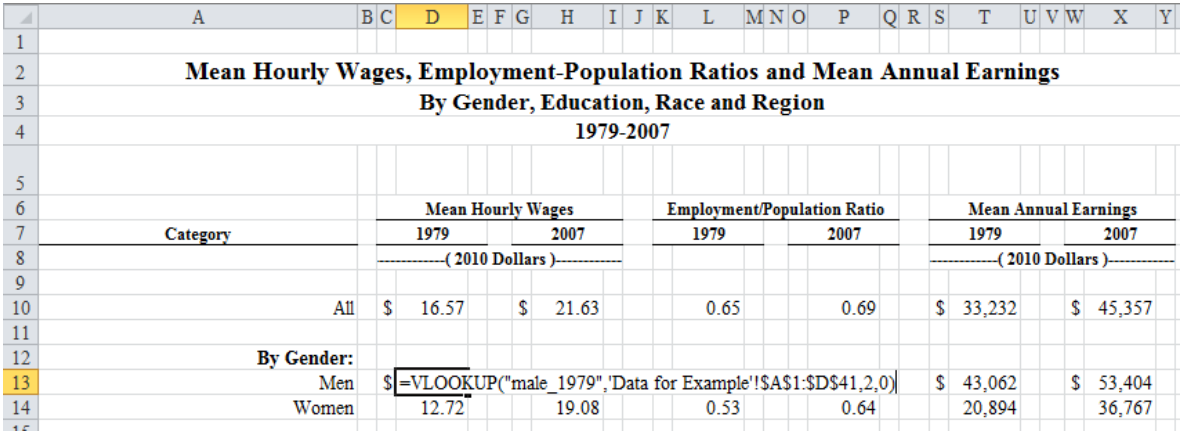

<span id="page-13-3"></span>Figure 14: A close-up that illustrates the use of the VLOOKUP function to populate the publication-quality table.

## **7. Conclusion**

<span id="page-13-2"></span>In this article, I have introduced the **TableMaker** macro for Microsoft **Excel**. The macro allows for the quick creation of fully customizable, publication-quality tables. I have showcased the macro's capabilities by providing an example of a TableMaker generated table from an academic publication. In addition, I have described both basic and advanced options for the formatting of table columns, and demonstrated how users can follow a simple, three-step process to create well-formatted tables.

TableMaker represents a versatile tool for the production of high-quality tables in Excel. It provides an easy-to-navigate GUI that allows for the customization of every aspect of the generated tables. In addition, it allows users to save and load table templates, and thus makes all table layouts easily reproducible and transferable.

All in all, TableMaker can offer significant benefits to academics, policy-makers and businesses. It can greatly enhance the speed and efficiency of report creation and presentation, and thus save valuable time that can then be allocated to other productive tasks.

## **Acknowledgments**

I would like to thank two anonymous reviewers for helpful comments and suggestions.

## **References**

<span id="page-13-0"></span>Dahl D (2014). xtable: *Export Tables to*  $\cancel{B}TEX$  *or HTML*. R package version 1.7-4, URL <https://CRAN.R-project.org/package=xtable>.

<span id="page-13-1"></span>Elff M (2016). memisc*: Tools for Management of Survey Data, Graphics, Programming, Statistics, and Simulation*. R package version 0.99.6, URL [https://CRAN.R-project.](https://CRAN.R-project.org/package=memisc) [org/package=memisc](https://CRAN.R-project.org/package=memisc).

- <span id="page-14-6"></span>Hlavac M (2015). stargazer:  $\cancel{B T}$ *FX*/HTML *Code and ASCII Text for Well-Formatted Regression and Summary Statistics Tables*. R package version 5.2, URL [https://CRAN.](https://CRAN.R-project.org/package=stargazer) [R-project.org/package=stargazer](https://CRAN.R-project.org/package=stargazer).
- <span id="page-14-13"></span>Holzer H, Hlavac M (2014). "A Very Uneven Road: U.S. Labor Markets in the Past 30 Years." In J Logan (ed.), *Diversity and Disparities: America Enters a New Century*. Russell Sage Foundation, New York. URL [http://www.russellsage.org/research/reports/](http://www.russellsage.org/research/reports/very-uneven-road) [very-uneven-road](http://www.russellsage.org/research/reports/very-uneven-road).
- <span id="page-14-11"></span>Jann B (2005). "Making Regression Tables from Stored Estimates." *The* Stata *Journal*, **5**(3), 288–308.
- <span id="page-14-10"></span>Jann B (2007). "Making Regression Tables Simplified." *The* Stata *Journal*, **7**(2), 227–244.
- <span id="page-14-8"></span>Leifeld P (2013). "texreg: Conversion of Statistical Model Output in R to LAT<sub>E</sub>X and HTML Tables." *Journal of Statistical Software*, **55**(8), 1–27. [doi:10.18637/jss.v055.i08](http://dx.doi.org/10.18637/jss.v055.i08).
- <span id="page-14-7"></span>Malecki M (2012). apsrtable*: Model-Output Formatter for Social Science*. R package version 0.8-8, URL <https://CRAN.R-project.org/package=apsrtable>.
- <span id="page-14-3"></span>Microsoft Corporation (2010). *Microsoft* Excel *for Mac 2011*. Redmond. URL [http://www.](http://www.microsoft.com/mac/excel) [microsoft.com/mac/excel](http://www.microsoft.com/mac/excel).
- <span id="page-14-0"></span>Microsoft Corporation (2012). *Microsoft* Excel *2013*. Redmond. URL [http://products.](http://products.office.com/en-us/excel) [office.com/en-us/excel](http://products.office.com/en-us/excel).
- <span id="page-14-2"></span>Microsoft Corporation (2014). *Microsoft Windows*. Redmond. Versions 95, 98, XP, Vista, 7, 8, 8.1, URL <http://windows.microsoft.com/en-us/windows/home>.
- <span id="page-14-4"></span>R Core Team (2016). R*: A Language and Environment for Statistical Computing*. R Foundation for Statistical Computing, Vienna, Austria. URL <https://www.R-project.org/>.
- <span id="page-14-5"></span>Rufibach K (2009). "reporttools: R Functions to Generate LATEX Tables of Descriptive Statistics." *Journal of Statistical Software*, **31**(1), 1–7. [doi:10.18637/jss.v031.c01](http://dx.doi.org/10.18637/jss.v031.c01).
- <span id="page-14-9"></span>StataCorp (2015). Stata *Statistical Software: Release 14*. StataCorp LP, College Station. URL <http://www.stata.com/>.
- <span id="page-14-12"></span>Wada R (2014). "**outreg2**: Stata Module to Arrange Regression Outputs into an Illustrative Table." *Statistical Software Components*. Stata module, URL [http://fmwww.bc.edu/](http://fmwww.bc.edu/repec/bocode/o/outreg2.ado) [repec/bocode/o/outreg2.ado](http://fmwww.bc.edu/repec/bocode/o/outreg2.ado).
- <span id="page-14-1"></span>Walkenbach J (2013). Excel *2013 Power Programming with* VBA. 1st edition. John Wiley & Sons, Hoboken. [doi:10.1002/9781118257616](http://dx.doi.org/10.1002/9781118257616).

## **Affiliation:**

Marek Hlavac Harvard University John F. Kennedy School of Government

79 John F. Kennedy Street Cambridge, MA 02138, United States of America E-mail: [hlavac@fas.harvard.edu](mailto:hlavac@fas.harvard.edu)

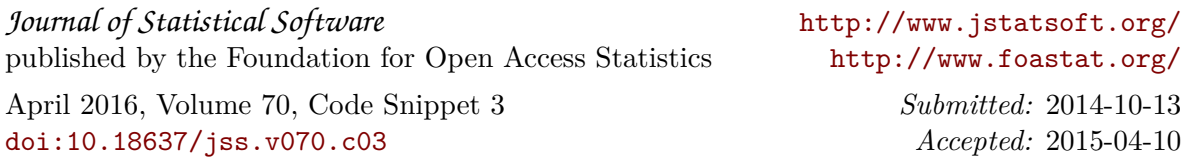